## WE NOW BUY ON AMAZON WITH ECOMMERCE VIA SKYWARD!

Creating Ecommerce purchase orders enables you to create the purchase orders within the software and then shop online using a vendor's website, ensuring that your purchase orders are completed quickly and accurately.

- First, Log into your Skyward account.
- In the upper left hand corner of the screen\*
	- 1. MAKE SURE you are in the right building
	- 2. MAKE SURE you are in the right fiscal year!

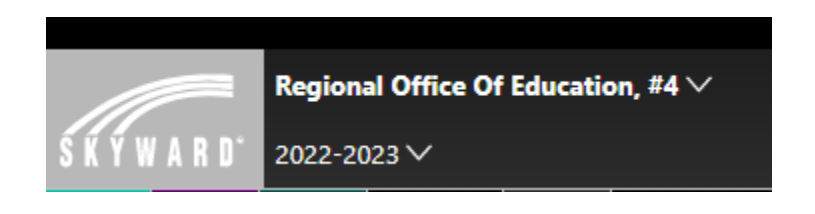

- Under "Administrative Access" navigate to the "Purchase Order feature" which is located within the Purchasing Module.
- Next, click the Add Purchase Order option, and create a purchase order for (whatever you are ordering)
- Choose your purchasing group
- Check the "shop online" box
- Choose Amazon
- Enter a description of what you are creating this purchase order for.
- Next, select the "Save & Add Detail" option, which will save the purchase order and send you directly to the Ecommerce Vendor's website to complete the purchase order!
- Use the search field to find your items for order.
- Once you find the item enter that quantity and select "Add to Cart".
- When you are done filling your cart, view your cart and, after confirming the amount, you will proceed to the checkout.
- Now you can submit your order and be navigated back to the Skyward software where you can continue the purchase order.
- You will enter the account you want to use to make your purchase order, and then choose "save".
- The order will then be automatically routed to your supervisor for approval in Skyward.
- Once it is approved, it will be routed to Finance for processing.

## **Now you know how to create an Amazon online purchase order with Ecommerce!**

Visit the following link if you would like to see a demonstration of an Ecommerce purchase: [https://www.youtube.com/watch?v=UpxiiGO7\\_ZM](https://www.youtube.com/watch?v=UpxiiGO7_ZM)